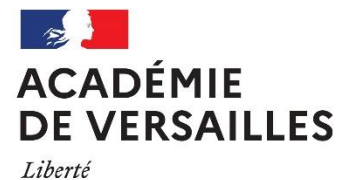

Égalité Fraternité

#### **Calculatrice aux examens**

Rédacteurs : IA-IPR de mathématiques Objet : **Comment activer/désactiver le mode examen des calculatrices** Date : Novembre 2020

Conformément à la note publié[e sur Eduscol](https://eduscol.education.fr/cid126801/utilisation-de-la-calculatrice-aux-examens-pour-la-session-2018.html) le 25 novembre 2019 :

*À compter de la session 2020, la [circulaire n° 2015-178 du 1er octobre 2015](https://www.education.gouv.fr/pid285/bulletin_officiel.html?cid_bo=94844) relative à l'utilisation des calculatrices électroniques aux examens et concours de l'enseignement scolaire (baccalauréat, DNB, CAP, BEP, concours général....) est mise en œuvre. Cette réglementation s'applique aux évaluations communes, au contrôle en cours de formation, ainsi qu'aux épreuves ponctuelles de tous les examens visés. Les candidats qui disposent d'une calculatrice avec mode examen devront l'activer le jour des épreuves et les calculatrices dépourvues de mémoire seront autorisées.*

Afin d'accompagner les chefs d'établissements, enseignants et élèves dans l'application de cette réglementation nous vous proposons ces tutoriels pour l'activation (puis la désactivation) du mode examen pour les modèles les plus fréquents de calculatrices. Pour en savoir plus, suivez les liens.

#### Comment activer le mode examen ?

**[Numworks](https://www.numworks.com/fr/assistance/utilisation/mode-examen/)** : Ouvrir l'application « paramètres » en se dirigeant avec les flèches, Mode examen, OK.

**[Texas Instruments](https://education.ti.com/fr/ressources/mode-examen)** (TI-82 Advanced/TI-83 Premium)

Calculatrice éteinte, pressez simultanément les touches Annul Entrée On :

**[Casio](https://s3.eu-west-3.amazonaws.com/casio--wh-de/documents/files/000/000/261/original/Tutoriel_-_Le_Mode_Examen_CASIO.pdf?1489398495)** (25+E, 35+E, 90+E)

Calculatrice éteinte, presser simultanément les touches : COS 7 AC/ON. Une boîte de dialogue s'affiche, suivre les instructions :  $F1$  (Oui),  $F2$  (Oui),  $EXIT$ .

**hp** [Prime](http://www.hp-prime.de/fr/category/11-mode-examen) : On+Esc pour accéder aux paramètres (ou Settings, page 3), choisir « Mode examen de base » puis appuyer sur Début et balayer avec le doigt le bouton bleu vers la droite.

*Attention* : ce modèle a aussi un mode examen « customisable » qui n'est pas réglementaire, on le repère à ce qu'il y a alors plus d'une diode allumée.

#### **Pour tous les modèles, une unique diode clignotante indique que le mode examen est activé.**

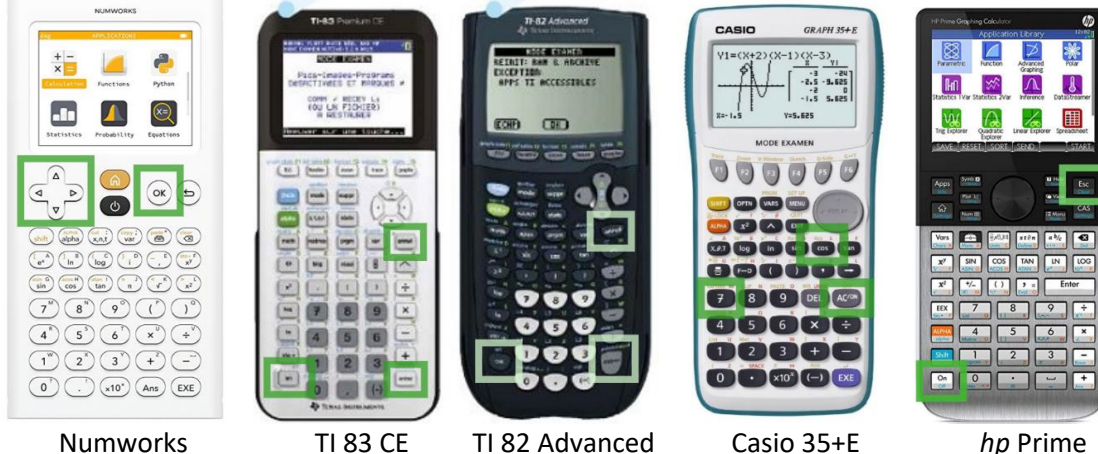

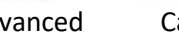

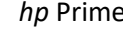

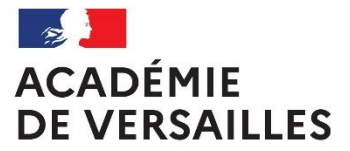

Liberté Égalité Fraternité

### **Calculatrice aux examens**

Rédacteurs : IA-IPR de mathématiques Objet : **Comment activer/désactiver le mode examen des calculatrices** Date : Novembre 2020

# Cas où la calculatrice est déjà en mode examen. Revalidation du mode examen

La plupart des modèles (sauf la *hp* Prime) permettent de remettre le mode examen sur une calculatrice déjà en mode examen sans avoir à brancher la calculatrice.

- Casio. Répéter la procédure de mise en mode examen : COS 7 AC/ON.
- **TI 82, TI 83 :** Répéter la procédure de mise en mode examen : Annul Entrée On
- Numworks : (version au moins 12.4.0) Paramètres / Mode examen / Réactiver OK. Versions antérieures : Appuyer sur RESET avec une pointe (eg trombone) au dos de la calculatrice. Cela efface la mémoire et sort du mode examen. Répéter alors la procédure de mise en mode examen.
- *hp* **Prime :** Impossible sans désactiver le mode examen.

## Comment désactiver le mode examen ?

La sortie du « mode examen » nécessite une connexion physique, par câble, avec un ordinateur ou une calculatrice, voire avec le réseau électrique. Les protocoles varient selon les calculatrices.

• **Numworks**

Connectez la calculatrice à un ordinateur ou à une prise de courant. Une fenêtre apparaît alors sur l'écran. Choisissez Valider et appuyez sur OK. Voi[r en ligne](https://www.numworks.com/fr/assistance/utilisation/mode-examen/)

• **TI 82, TI 83**

*Méthode 1.* Avec deux calculatrices TI (même si les deux calculatrices sont en mode examen) par échange de fichiers. Connectez deux calculatrices TI entre elles à l'aide du câble mini USB fourni. Pour les deux calculatrices ouvrir le menu « échanger » via 2de  $x, \pi, \theta, n$ . Mettre une calculatrice en mode réception et l'autre en mode transmission. Sélectionnez un fichier à transmettre (par exemple une liste vide) puis envoyez le à l'autre calculatrice.

*Méthode 2*. Connexion calculatrice/ordinateur via le câble USB. Voir [en ligne](https://education.ti.com/fr/ressources/mode-examen/mode-examen-83premiumce)

• **Casio 35+E** et **90+E**

*Méthode 1*. Connexion calculatrice/calculatrice via le câble 3 broches

Connecter la calculatrice en Mode Examen avec une autre calculatrice qui *n'est pas* en Mode Examen. S'assurer que les deux calculatrices communiquent via le câble 3 broches. Pour cela, dans l'application Link (ou Lien) et sur les deux calculatrices, presser F4 (CABL) et choisir F2 (câble 3 broches). Sur la calculatrice qui n'est pas en Mode Examen, dans l'application Link (ou Lien), presser  $F3$  (EXAM) puis  $F1$  (Déverrouiller Mode Examen). Presser F1 (Oui) pour confirmer. La calculatrice qui était en Mode Examen affiche un message de confirmation, presser EXIT.

*Méthode 2*. Connexion calculatrice/ordinateur via le câble USB. Voir [en ligne](https://euler.ac-versailles.fr/IMG/pdf/poster_casio-tutoriel_mode_examen.pdf)

• *hp* **Prime** 

Connectez la calculatrice à un smartphone, une tablette ou un ordinateur via un câble micro-USB.